# **Middle Georgia State University Using SWORDS to Register**

#### **Accessing SWORDS**

- 1. From www.mga.edu, click the Menu button at top right of the webpage
- 2. Click on **CURRENT STUDENTS**
- 3. Click on **BANNER/SWORDS**
- 4. Click on **SWORDS LOGIN**
- 5. Enter Username and Password and click **LOGIN**

## **To Register for Classes**

- 1. Click on **STUDENT**
- 2. Click on **REGISTRATION**
- 3. Click **SELECT TERM**
- 4. Choose **REGISTRATION TERM**
- 5. Click on **ADD or DROP CLASSES**

## **If you already selected classes from online course schedule and have CRNs,**

- 1. Type CRNs into **ADD CLASSES Worksheet**
- 2. Click on **SUBMIT CHANGES**
- 3. Verify Course Schedule by viewing detail schedule

\***You may not register for a class unless you meet prerequisite requirements**

## **To Search for Classes**

- 1. Click **STUDENT** Tab
- 2. Click on **REGISTRATION**
- 3. Click **LOOK UP CLASSES**
- 4. Select **TERM**
- 5. Search by **SUBJECT**
- 6. Select **COURSE SEARCH**
- 7. After selecting class, click **VIEW SECTIONS**
- 8. Click to Select Class
- 9. Click **ADD TO WORKSHEET**
- 10. After selecting all classes, return to worksheet, and click **SUBMIT**

# **To View Detail Schedule**

- 1. Click **STUDENT** Tab
- 2. Click **REGISTRATION**
- 3. Click **STUDENT DETAIL SCHEDULE**

#### **To Print Schedule**

- 1. Click **STUDENT** Tab
- 2. Click **REGISTRATION**
- 3. Click **CONCISE STUDENT SCHEDULE** and print

# **To Drop a Class (from Add Classes Worksheet)**

- 1. Under **Action** Column
- 2. Select **DROPPED ON WEB** from the drop-down menu next to the class you wish to drop
- 3. Click **SUBMIT CHANGES**
- 4. Verify that the change is completed before logging out of SWORDS

**\* All MGA classes** now have a waitlist option to accommodate your needs. If a class you want or need is full when you register for classes, you have the option to join a wait list.

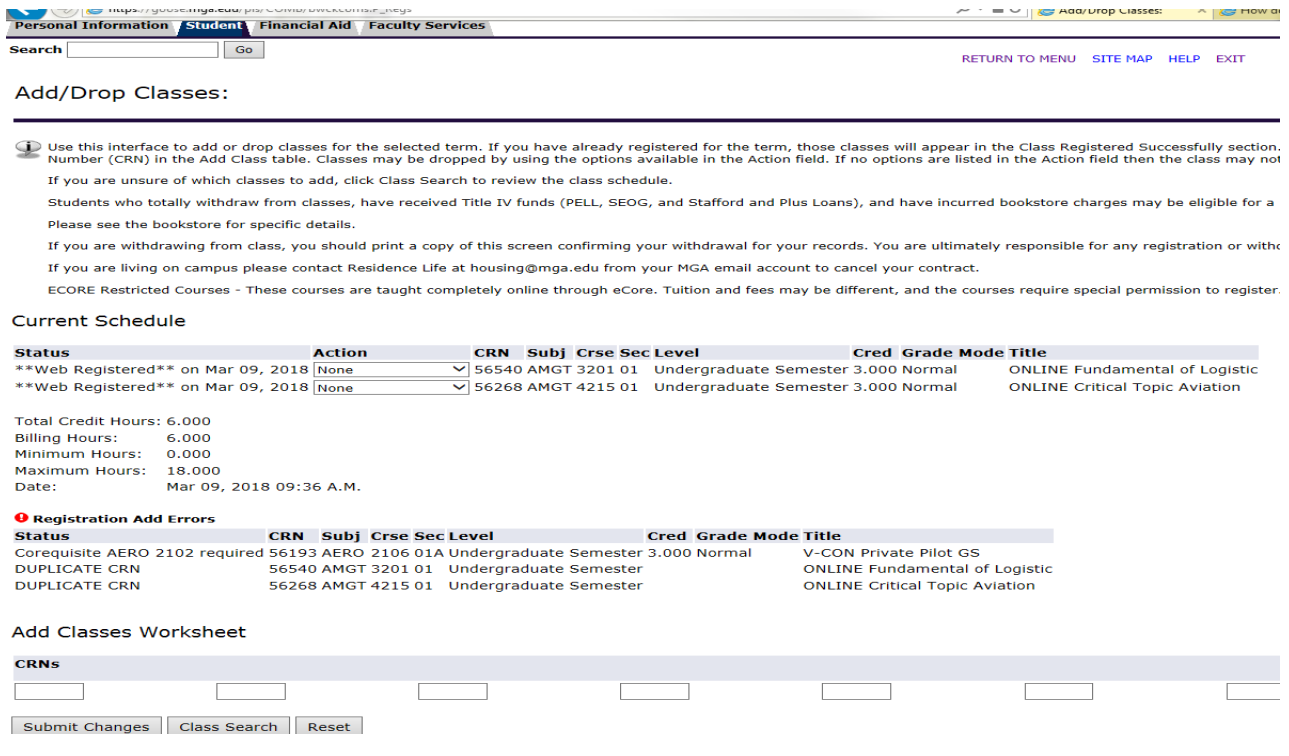

## **You can also search for classes via the online course schedule:**

#### https://www.mga.edu/course-schedule

- 1. Select the *term of registration*
- 2. Choose campus or subject from drop down menus
- 3. If a course is striked through, this means the course is full and there are zero seats remaining. You may add yourself to the waiting list if one is available.

#### **Schedule Building**

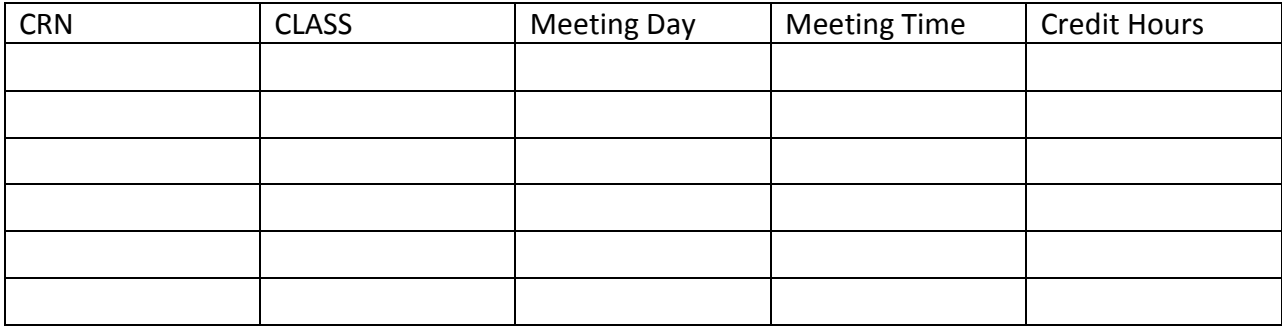

#### **Alternate Choices**

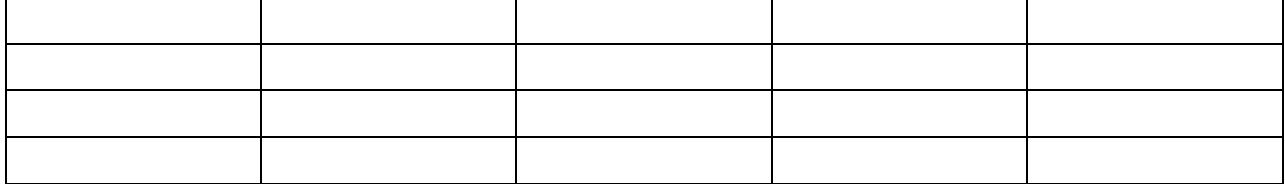